# **ASPEN Quick Guide- Student Services View (2019-2020)**

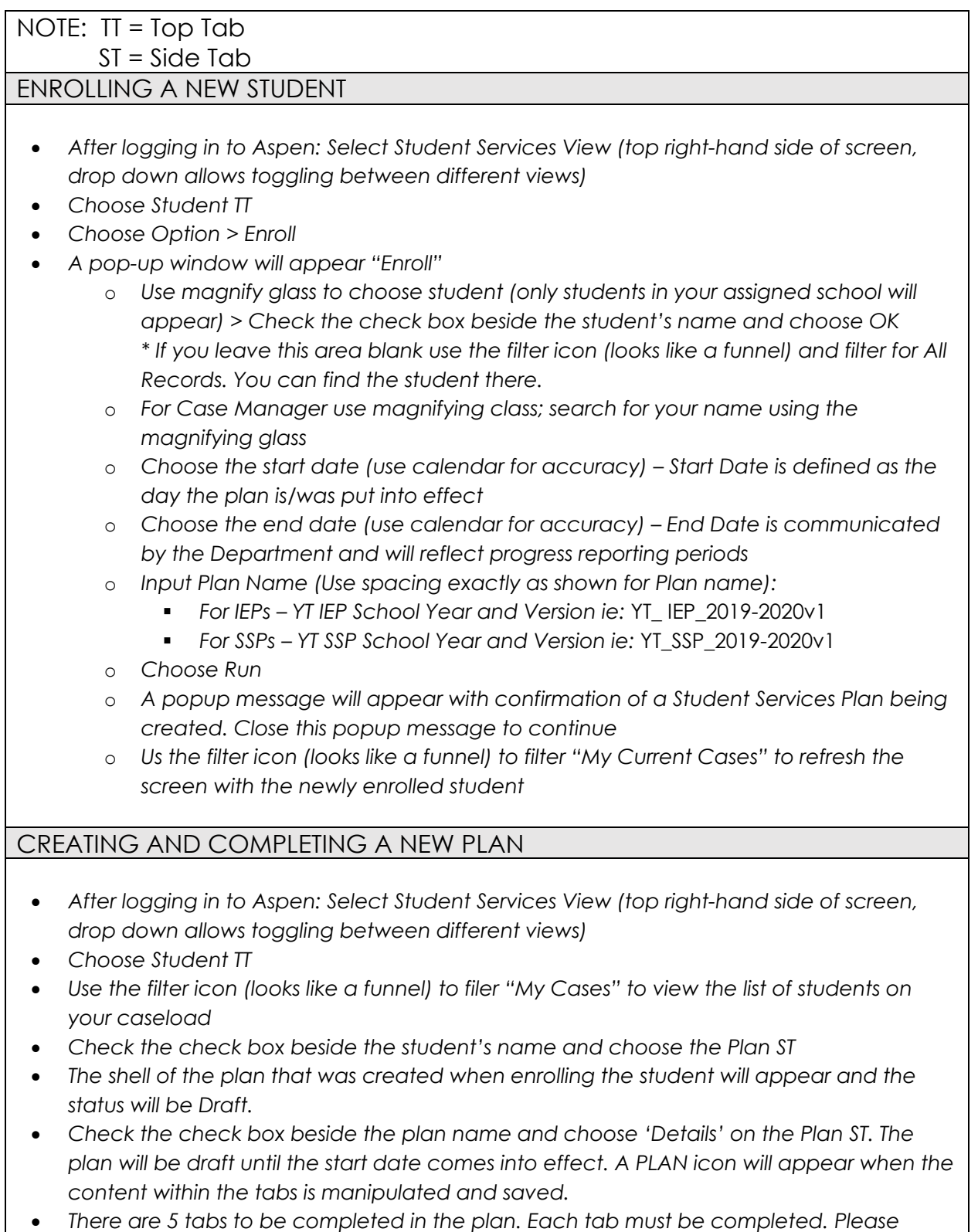

*reference pages 11 – 17 in the Inclusive Education Plans document July 2019 v1.7*

## **Access to Learning Tab:**

Click the +Add button on the right side (middle) of your screen to enter information and press Save button on left side

#### o **Supplementary Plans:**

- § *plans that don't have programming elements for a student but rather what the staff directly "do" for the student*
- § *skill sets and independence are not a goal*
- § *include plans such as feeding/toileting/treatment, health medical plans where independence within the health/medical need requires someone/something (like equipment) to do the tasks or intervention for the student and safety plans*

## o **Essential Supports:**

- § *supports that if not provided for a student they would be unable to participate in the programing that has been created for them*
- § *include access to equipment deemed necessary to build skill sets and independence (braille, interpreter, personal sound field system, augmentative communication devices)*
- § *adaptations that support the student to be successful in their learning (important for history for use of the supports on the Literacy and Numeracy Assessment)*
- § *essential supports can be formally or informally assessed, but must reflect that a student has benefited over time from the use of these supports particularly to their identified need(s)*
- § *essential supports can be used on both classroom and Department based assessment (eg. FSAs, DART, SWW, literacy and numeracy assessments)*
- § *must be reflected in report card comments and indicate whether the support is an adaptation or modification*

## o **Universal Classroom (UDL):**

- § *Supports that can be offered to all students, available in the school setting*
- § *Can include environmental/physical arrangements, instructional supports, behavioural supports, assessment supports, assignment supports and/or organizational supports*
- § *Can mirror a student's interest, strengths and learning preferences (input and output)*

# **Plan Details Tab (5th tab):**

o *Parent Consulted check box: once you check this please be sure to note this entry in the LOG TT using Parent Consultation (See Aspen Quick Guide – Student Services View p 7-8*

# UPLOADING DOCUMENTS (Applicable only to Students Enrolled in Student Services)

*Documents to be uploaded:*

- o *Supplementary Plans*
- o *Student Learning Plans (StLPs)*
- o *Behaviour Support Plans (BSPs)*
- o *Safety Plans (SP)*
- o *Articulation Therapy Plans\* This is done by the Speech Language Pathologist*

#### **Directions:**

- *After logging in to Aspen: Select Student Services View (top right-hand side of screen, drop down allows toggling between different views)*
- *Choose Student TT*
- *Use the filter icon (looks like a funnel) to filer "My Cases" to view the list of students on your caseload*
- *Check the check box beside the student's name and choose the Document ST*
- Click on Documents again
- *Choose Options (blue button) > Select Add*
- *Populate the popup window:*
	- o *Name: Type the following Plan Names using the current school year and current version*
	- o Supplementary\_Plan\_2019-2020v1
	- o Student Learning Plan 2019-2020v1
	- o Behaviour\_Support\_Plan\_2019-2020v1
	- o Safety\_Plan\_2019-2020v3
- *Type: Other*
- *Arrow: Click on arrow to get the document selection window. Choose file from your computer and choose import after file has been selected*
- *Format: N/A (ignore)*
- *Save*

## PRINTING AN IEP OR SSP

## **Directions:**

- *After logging in to Aspen: Select Student Services View (top right-hand side of screen, drop down allows toggling between different views)*
- *Choose Student TT*
- *Use the filter icon (looks like a funnel) to filer "My Cases" to view the list of students on your caseload*
- *Check the blue hyperlink of the student you wish to print the plan for*
- *Choose the Plan ST*
- *Check on the blue hyperlink of the Plan you wish to print*
	- o *Choose Reports > Inclusive Education Plan Report*
	- o *Popup window "Inclusive Education Plan Report"*
	- o *Plan Type > Toggle between IEP/SSP according to which plan the student has*
	- o *Print in French Language > all the headings are in French*
	- o *Format: Default is Adobe > keep the default*
	- o *Choose Run*

## RENEWING AN EXISTING IEP OR SSP

- *After logging in to Aspen: Select Student Services View (top right-hand side of screen, drop down allows toggling between different views)*
- *Choose Student TT*
- *Use the filter icon (looks like a funnel) to filer "My Cases" to view the list of students on your caseload*
- *Check the check box beside the student's name and choose Plan ST*
- *Choose Options (blue button) > Renew plan*
- *A popup window will appear "Renew Plan"*
	- o *Use magnify glass to choose student*
	- o *Use magnify glass to choose the plan that you want to copy > if you miss this step the information from the plan you are copying will not be carried forward in the renewed IEP/SS. It will make a blank plan.*
	- o *Choose the Start Date (use the calendar for accuracy). Start Date is defined as the day the plan is/was put into effect. The existing plan End Date should be the same as the renewed plan's Start Date so the plan is not exited*
	- o *Choose the end date (use calendar for accuracy) – End Date is communicated by the Department and will reflect progress reporting periods*
	- o *Make changes to the 5 tabs of the IEP as necessary for the next reporting period*

#### REPORTING PERIODS AND CORRESPONDING COMMUNICATING STUDENT LEARNING

*You must report on an IEP 3 times during the school year*

*Information with regards to Communicating Student Learning on Student Learning Plans/Student Support Plans will be given at the October 2019 LAT Conference*

# **Reporting Period 1:**

• *Version 1 Plans/P1 Progress Reporting > Department driven dates sent out by May 1 of the current school year*

# **Reporting Period 2:**

• *Version 2 Plans/P2 Progress Reporting > December 1 – March 31 (review date to be determined by school team)*

## **Reporting Period 3:**

*Version 3 Plans/P3 Progress Reporting > April 1 – Last day of current school year (review date to be determined by school team)*

#### PROGRESS REPORTING

\*Note: It is highly recommended that you print the IEP you are reporting for easy reference

- *After logging in to Aspen: Select Student Services View (top right-hand side of screen, drop down allows toggling between different views)*
- *Choose Plan TT*
- *Use the filter icon (looks like a funnel) to filer "My Cases" to view the list of students on your caseload*
- *Check the blue hyperlink of the student you wish to create the progress report for*
- *Choose Progress ST*
- *Choose Option (blue button) > add > fill in content requested*
- *Reporting Period*
	- o *P1 Progress Reporting*
	- o *P2 Progress Reporting*
	- o *P3 Progress Reporting*
	- o *\* Any additional versions of plans and/or reporting should be referenced within these reporting periods and corresponding progress reporting dates. ie: if additional updates/changes were done to a version 2 plan, that plan version would note 2.1 and the additional reporting would reflect the date with the P2 Progress Reporting period.*
- *IEP Goal > Identifier*
	- o *Use magnify glass to choose goal (reference the printed Plan (IEP/SSP) as recommended)*
- *Staff Name:*
	- o *Use magnify glass to choose case manager or type name*
- *Progress Code*
	- o *Choose progress code based on evaluation of performance of P1 or P2 or P3 goals and objectives*
- *Progress*
	- o *Detailed progress as it relates to progress code*
- *Comment:*
	- o *Detailed comments based on work habits, effort, observations, data, strengths and stretches*
- *Repeat for ALL Goals and Objectives of the IEP/SSP*

## PRINTING PROGRESS REPORTS

- *After logging in to Aspen: Select Student Services View (top right-hand side of screen, drop down allows toggling between different views)*
- *Choose Plan TT*
- *Use the filter icon (looks like a funnel) to filer "My Cases" to view the list of students on your caseload*
- *Check the check box of the student you wish to create the progress report for*
- *Choose Progress ST*
- *To print progress on all goals and objectives for the progress reporting period:*
- o *Check all check boxes of the goal/objective or check the check box at the very top of them all* o *Choose Reports > IEP Progress Report* o *Popup window – fill in the content:* • *Reporting Period: Choose from the following:* § *P1 Progress Reporting*  § *P2 Progress Reporting*  § *P3 Progress Reporting*  • *Start and End Date:*  § *Choose according to the Progress Reporting Periods* • *Staff:*  § *Use magnify glass to choose LAT/Case Manager* • *Format:*  § *Default is Adobe > keep the default* • *Choose Run To print progress on an individual goal/objective:* o *Check all check box of the goal/objective*  o *Choose Reports > IEP Progress Report* o *Popup window – fill in the content:* • *Reporting Period: Choose from the following:* § *P1 Progress Reporting*  § *P2 Progress Reporting*  § *P3 Progress Reporting*  • *Start and End Date:*  § *Choose according to the Progress Reporting Periods*  • *Staff:*  § *Use magnify glass to choose LAT/Case Manager* • *Format:*  § *Default is Adobe > keep the default* • *Choose Run To print an overview of the progress for a certain progress reporting period:*
	- *Choose Plan TT*
	- *Use the filter icon (looks like a funnel) to filer "My Cases" to view the list of students on your caseload*
	- *Check the check box of the student you wish to create the progress report for*
	- *Choose Progress ST*
	- *Choose Reports > Quick Report*
	- *Choose the NEXT button through all the following popup screens*
	- *When the NEXT button grayscales choose FINISH*
	- *Report will populate*

## LOG TOP TAB

A place to record interactions with the student and family, meetings and notes from the review

- *After logging in to Aspen: Select Student Services View (top right-hand side of screen, drop down allows toggling between different views)*
- *Choose Log TT*
- *Use the filter icon (looks like a funnel) to filer "My Cases" to view the list of students on your caseload*
- *Student Plan:*
	- o *Use the magnify glass to choose student to make a Log about. This allows you to see the plans they have and Log according to the current plan*
- *IEP Service:*
	- o *Use magnify glass to choose Student > Choose OK*
- *Choose +Add Button*
- *Choose Event Type from drop down menu*
	- o *IEP Review: date and staff name will print on the IEP. This does not replace a Progress Report*
	- o *Incident Report: N/A this is not being used at this time*
	- o *Meeting Notes: log any meeting regarding the student. This will not print on the IEP*
	- o *Parent Consultation: Use this to log the date and any notes regarding the parent consultation when the check box on the Plan Details tab of the IEP or SSP is checked*
	- o *Phone call/email: Log phone calls/emails regarding the student*
- *Always press SAVE (far left side of entry) after each log entry*

## PRINTING LOG TT – SPECIFIC STUDENT

- *After logging in to Aspen: Select Student Services View (top right-hand side of screen, drop down allows toggling between different views)*
- *Choose Log TT*
- *Use the filter icon (looks like a funnel) to filer "My Cases" to view the list of students on your caseload*
- *Choose the check box beside the specific student's logs you wish to print*
	- o *Choose Options > Show Selected*
	- o *Choose Reports > Quick Report*
	- o *Choose the next button through all the following popup screens*
	- o *When the NEXT button grayscales choose finish*
	- o *Report will populate*

## PRINTING LOG TT – ALL STUDENTS ON CASELOAD

- *After logging in to Aspen: Select Student Services View (top right-hand side of screen, drop down allows toggling between different views)*
- *Choose Log TT*
- *Use the filter icon (looks like a funnel) to filer "My Cases" to view the list of students on your caseload*
- *Check all check boxes of the logs you want to print or check the check box at the very top of them all*
	- o *Choose Reports > Quick Reports*
	- o *Choose the next button through all the following popup screens*
	- o *When the NEXT button grayscales choose finish*
- *Report will populate*

Problem Solving:

Can't find a student name when enrolling A renewed plan is blank Plan has been exited